## **BAB V**

# **IMPLEMENTASI DAN PENGUJIAN SISTEM**

#### **5.1 Hasil Implementasi**

Implementasi adalah kegiatan dimana perancangan diterjemahkan menjadi suatu program yang dapat dioperasikan. Pada kegiatan ini dilakukan pengkodean program dengan menggunakan *software* Sublime Text, bahasa pemrograman PHP, HTML, CSS dan *database* MySQL.

#### **5.1.1. Tampilan Halaman** *Output*

Pada bagian ini akan dipaparkan *layout output* hasil implementasi program sistem monitoring dan evaluasi pada SMK Negeri 1 Kuala Tungkal, yaitu sebagai berikut :

1. Halaman Index

Halaman index ini merupakan halaman awal dari *website* monitoring dan evaluasi sebelum aktor mengakses halaman *login*. Pada halaman ini terdapat *form* untuk para aktor untuk melakukan *login* dengan mengisi *username, password* dan memilih hak akses sesuai dengan kebutuhan masing-masing aktor. Hasil implementasi dari halaman index dapat dilihat pada gambar 5.1 yang rancangannya terdapat pada gambar 4.44.

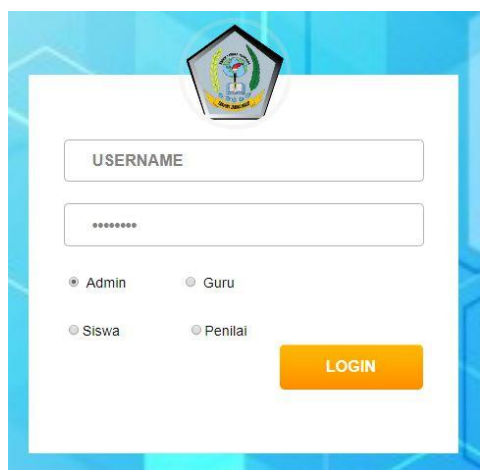

**Gambar 5.1 Halaman Index**

### 2. Halaman Beranda *Admin*

Halaman beranda *admin* ini merupakan halaman awal *website* monitoring dan evaluasi dari *admin* setelah *login*. Pada halaman ini terdapat sidebar berisi menu-menu yang bisa diakses yaitu menu data administrator, data guru, data siswa dan data grup, *admin* juga dapat mengubah data profil dengan memilih menu *setting* yang terdapat pada pojok kanan atas layar. Hasil implementasi dari halaman beranda *admin* dapat dilihat pada gambar 5.2 yang rancangannya terdapat pada gambar 4.45*.*

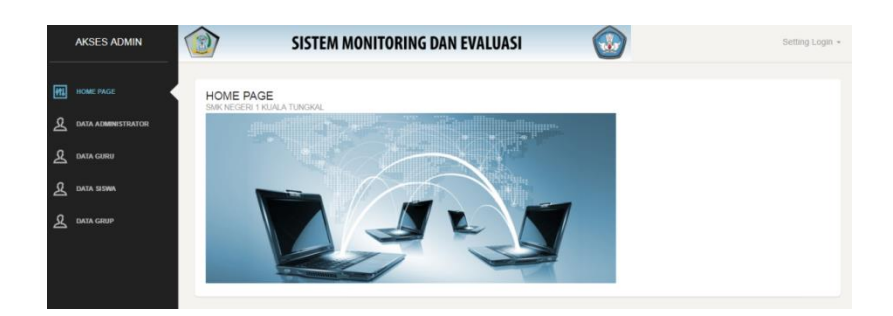

**Gambar 5.2 Halaman Beranda** *Admin*

3. Halaman Data Administrator

Halaman data administrator ini menampilkan informasi tentang data *admin website*. Pada halaman ini *admin* dapat mengelola data *admin* seperti tambah data *admin*, ubah data *admin* dan hapus data *admin*. Hasil implementasi dari halaman data administrator dapat dilihat pada gambar 5.3 yang rancangannya terdapat pada gambar 4.46*.*

|   | <b>AKSES ADMIN</b>             | m                       | <b>SISTEM MONITORING DAN EVALUASI</b>                   |                |          |                                  | Setting Login = |
|---|--------------------------------|-------------------------|---------------------------------------------------------|----------------|----------|----------------------------------|-----------------|
| m | <b>HOME PAGE</b>               |                         | <b>DATA ADMINISTRATOR</b><br>SMK NEGERI 1 KUALA TUNGKAL | + Tambah Admin |          |                                  |                 |
|   | <b>DATA ADMINISTRATOR</b>      | Id                      | Nama                                                    | Username       | Password | Perintah                         |                 |
| ይ | <b>DATA GURU</b>               |                         | Bambang Syafriyanto, S.Kom                              | admin          | admin    | <b>Z</b> Edit<br>$±$ Hapus       |                 |
| ୟ | DATA SISWA<br><b>DATA GRUP</b> | $\overline{\mathbf{z}}$ | Sutrisno.S.E                                            | sutris         | 123      | <b>Edit</b><br>$\triangle$ Hapus |                 |
|   |                                |                         |                                                         |                |          |                                  |                 |

**Gambar 5.3 Halaman Data Administrator**

4. Halaman Data Kajur

Halaman data kajur ini menampilkan informasi tentang data kajur. Pada halaman ini *admin* dapat mengelola data kajur seperti tambah data kajur, ubah data kajur dan hapus data kajur. Hasil implementasi dari halaman data kajur dapat dilihat pada gambar 5.4 yang rancangannya terdapat pada gambar 4.47.

|   | <b>AKSES ADMIN</b>        | W.                                                | SISTEM MONITORING DAN EVALUASI |          |          | to,       | Setting Login -       |
|---|---------------------------|---------------------------------------------------|--------------------------------|----------|----------|-----------|-----------------------|
| 网 | HOME PAGE                 | DATA KEPALA JURUSAN<br>SMK NEGERI 1 KUALA TUNGKAL |                                |          |          |           |                       |
|   | <b>DATA ADMINISTRATOR</b> |                                                   |                                |          |          |           |                       |
| ይ | <b>DATA KAJUR</b>         | Nama                                              | <b>NIP</b>                     | Username | Password | Foto      | Perintah              |
| ୟ | DATA SISWA                | Bambang Syafriyanto, S.Kom                        | 198404092009041004             | kajur1   | 0000     | <b>IC</b> | C Edit<br>$\pm$ Hapus |
| ୟ | DATA JURUSAN              |                                                   |                                |          |          |           |                       |
| у | DATA PENILAI              |                                                   |                                |          |          |           |                       |

**Gambar 5.4 Halaman Data Kajur**

5. Halaman Data Siswa

Halaman data siswa ini menampilkan informasi tentang data siswa. Pada halaman ini *admin* dapat mengelola data siswa seperti tambah data siswa, ubah data siswa dan hapus data siswa. Hasil implementasi dari halaman data siswa dapat dilihat pada gambar 5.5 yang rancangannya terdapat pada gambar 4.48.

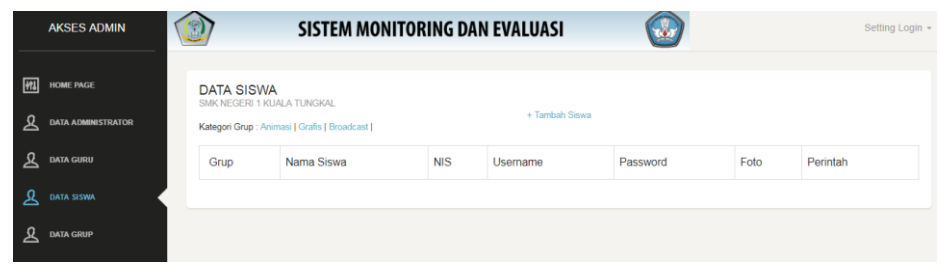

## **Gambar 5.5 Halaman Data Siswa**

6. Halaman Data Jurusan

Halaman data jurusan ini menampilkan informasi tentang data jurusan. Pada halaman ini *admin* dapat mengelola data jurusan seperti tambah data jurusan, ubah data jurusan dan hapus data jurusan. Hasil implementasi dari halaman data jurusan dapat dilihat pada gambar 5.6 yang rancangannya terdapat pada gambar 4.49.

| <b>AKSES ADMIN</b>                                       | N                                                 | SISTEM MONITORING DAN EVALUASI |                  | Setting Login + |
|----------------------------------------------------------|---------------------------------------------------|--------------------------------|------------------|-----------------|
| 四<br><b>HOME PAGE</b>                                    | <b>DATA JURUSAN</b><br>SMK NEGERI 1 KUALA TUNGKAL |                                | + Tambah Jurusan |                 |
| ୟ<br><b>DATA ADMINISTRATOR</b><br>ይ<br><b>DATA KAJUR</b> | Jurusan                                           | Kepala Jurusan                 | Pilihan          |                 |
| Ջ<br>DATA SISWA                                          | Multimedia                                        | Bambang Syafriyanto, S.Kom     | Cif Edit         | <b>上 Hapus</b>  |
| я<br>DATA JURUSAN                                        |                                                   |                                |                  |                 |
| o<br><b>DATA PENILAI</b>                                 |                                                   |                                |                  |                 |

**Gambar 5.6 Halaman Data Jurusan**

7. Halaman Data Penilai

Halaman data penilai ini menampilkan informasi tentang data penilai. Pada halaman ini *admin* dapat mengelola data penilai seperti tambah data penilai, ubah data penilai dan hapus data penilai. Hasil implementasi dari halaman data penilai dapat dilihat pada gambar 5.7 yang rancangannya terdapat pada gambar 4.50.

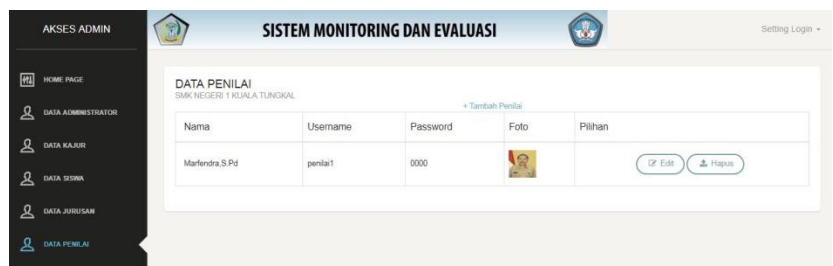

**Gambar 5.7 Halaman Data Penilai**

8. Halaman Beranda Penilai

Halaman beranda penilai ini merupakan halaman awal *website* dari penilai setelah *login*. Pada halaman ini terdapat sidebar berisi menu-menu yang bisa diakses yaitu menu monitoring kinerja, penilai juga dapat mengubah data profil dengan memilih menu *setting* yang terdapat pada pojok kanan atas layar. Hasil implementasi dari halaman beranda penilai dapat dilihat pada gambar 5.8 yang rancangannya terdapat pada gambar 4.51.

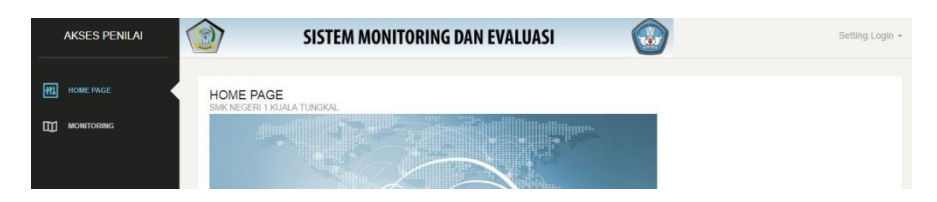

**Gambar 5.8 Halaman Beranda Penilai**

9. Halaman Beranda Siswa

Halaman beranda siswa ini merupakan halaman awal *website* dari siswa setelah *login*. Pada halaman ini terdapat sidebar berisi menu-menu yang bisa diakses yaitu menu *upload* jurnal. Siswa juga dapat mengubah data profil dengan memilih menu *setting* yang terdapat pada pojok kanan atas layar. Hasil implementasi dari halaman beranda siswa dapat dilihat pada gambar 5.9 yang rancangannya terdapat pada gambar 4.52.

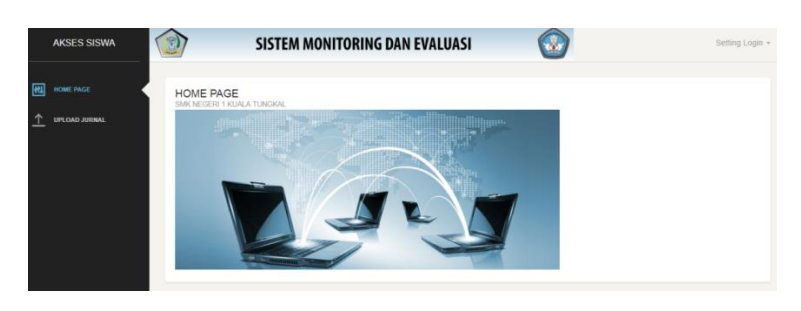

**Gambar 5.9 Halaman Beranda Siswa**

#### 10. Halaman Beranda Kepala Jurusan

Halaman beranda kajur ini merupakan halaman awal *website* dari kajur setelah *login*. Pada halaman ini terdapat sidebar berisi menu-menu yang bisa diakses yaitu data kriteria, data subkriteria, lihat hasil dan lihat jurnal. Kepala jurusan juga dapat mengubah data profil dengan memilih menu *setting* yang terdapat pada pojok kanan atas layar. Hasil implementasi dari halaman beranda kajur dapat dilihat pada gambar 5.10 yang rancangannya terdapat pada gambar 4.53

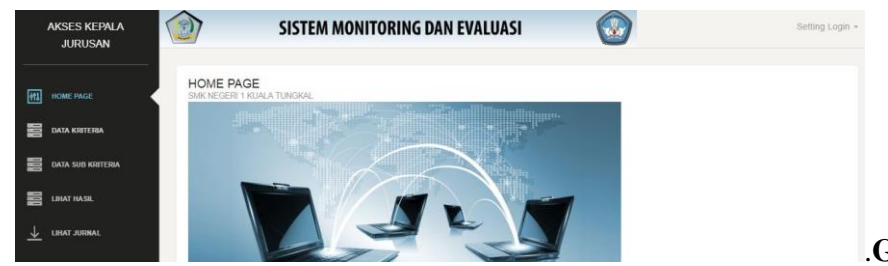

.**Gamba**

*.*

**r 5.10 Halaman Beranda Kepala Jurusan**

#### 11. Halaman Data Kriteria

Halaman data kriteria ini menampilkan informasi tentang data kriteria di halaman *website* kajur. Pada halaman ini kajur dapat mengelola data kriteria seperti tambah data kriteria dan hapus data kriteria. Hasil implementasi dari halaman data kriteria dapat dilihat pada gambar 5.11 yang rancangannya terdapat pada gambar 4.54

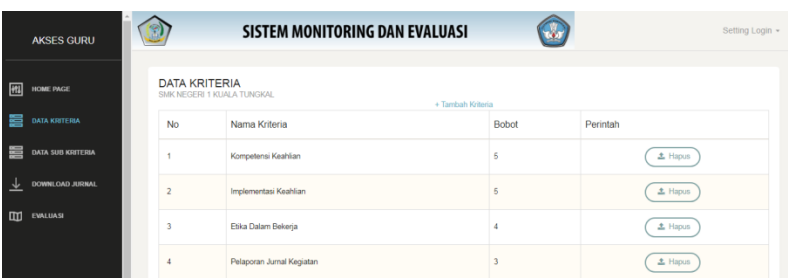

#### **Gambar 5.11 Halaman Data Kriteria**

#### 12. Halaman Data Sub Kriteria

Halaman data sub kriteria ini menampilkan informasi tentang data sub kriteria di halaman *website* kajur. Pada halaman ini kajur dapat mengelola data sub kriteria seperti tambah data sub kriteria dan hapus data sub kriteria. Hasil implementasi dari halaman data sub kriteria dapat dilihat pada gambar 5.12 yang rancangannya terdapat pada gambar 4.55

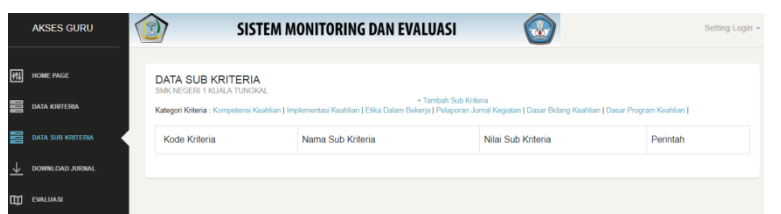

**Gambar 5.12 Halaman Data Sub Kriteria**

13. Halaman Lihat Jurnal

Halaman *download* jurnal menampilkan halaman dimana kajur dapat mengunduh jurnal yang telah siswa *upload*. Hasil implementasi dari halaman grup dapat dilihat pada gambar 5.13 yang rancangannya terdapat pada gambar 4.56

|              | <b>AKSES GURU</b> |   | SISTEM MONITORING DAN EVALUASI<br>ú,<br>Setting Login + |              |            |                   |  |  |  |  |
|--------------|-------------------|---|---------------------------------------------------------|--------------|------------|-------------------|--|--|--|--|
| 阀            | HOME PAGE         |   | DOWNLOAD JURNAL<br>SMK NEGERI 1 KUALA TUNGKAL           |              |            |                   |  |  |  |  |
|              | DATA KRITERIA     |   | <b>No</b>                                               | Nama Siswa   | Nama Jumal | Perintah          |  |  |  |  |
| ⋿            | DATA SUB KRITERIA | 5 |                                                         | ofina segita | Test       | <b>1</b> Download |  |  |  |  |
|              | DOWNLOAD JURNAL   |   |                                                         |              |            |                   |  |  |  |  |
| $\mathbf{m}$ | <b>EVALUASI</b>   |   |                                                         |              |            |                   |  |  |  |  |

**Gambar 5.13 Halaman Lihat Jurnal**

14. Halaman Monitoring Kinerja

Halaman evaluasi ini menampilkan halaman dimana penilai melakukan monitoring kinerja siswa kegiatan PKL. Hasil implementasi dari halaman monitoring kinerja dapat dilihat pada gambar 5.14 yang rancangannya terdapat pada gambar 4.57.

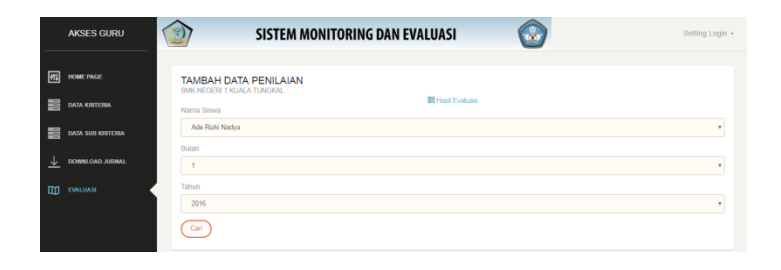

**Gambar 5.14 Halaman Monitoring Kinerja**

#### 15. Halaman Hasil Evaluasi Kinerja

halaman hasil evaluasi kinerja ini menampilkan halaman dimana kajur dapat melihat hasil dari perhitungan kinerja siswa berdasarkan kriteria dan metode. Hasil implementasi dari halaman hasil evaluasi kinerja dapat dilihat pada gambar 5.15 yang rancangannya terdapat pada gambar 4.58.

| <b>AKSES GURU</b>             |                                                                                     |            |                        |                             | SISTEM MONITORING DAN EVALUASI |                                    |                                                         |                               | Setting Login v                |  |  |
|-------------------------------|-------------------------------------------------------------------------------------|------------|------------------------|-----------------------------|--------------------------------|------------------------------------|---------------------------------------------------------|-------------------------------|--------------------------------|--|--|
| 网<br>HOME PAGE                | <b>HASIL EVALUASI KINERJA</b><br>SMK NEGERI 1 KUALA TUNGKAL<br><b>DATA KRITERIA</b> |            |                        |                             |                                |                                    |                                                         |                               |                                |  |  |
| ₩<br><b>DATA SUB KRITERIA</b> |                                                                                     |            |                        |                             |                                |                                    | Hasil Penerimaan Beasiswa Bulan 1 Tahun 2016 Metode SAW |                               |                                |  |  |
| DOWNLOAD JURNAL<br>ᆇ          | No.                                                                                 | <b>NIS</b> | Nama                   | Kompetensi<br>Keahlian (C1) | Implementasi<br>Keahlian (C2)  | <b>Etika Dalam</b><br>Bekerja (C3) | Pelaporan Jurnal<br>Kegiatan (C4)                       | Dasar Bidang<br>Keahlian (C5) | Dasar Program<br>Keahlian (C6) |  |  |
| m<br><b>EVALUASI</b>          |                                                                                     | 78         | Ade Rizki<br>Nadya     | 5                           | $\Delta$                       |                                    | 6                                                       | 5                             | 6                              |  |  |
|                               | $\overline{2}$                                                                      | 79         | zulkifti ilham         | $\Delta$                    | $\mathbf{a}$                   |                                    | K.                                                      | $\Delta$                      | $\overline{a}$                 |  |  |
|                               | $\mathbf{a}$                                                                        | R1         | volanda tri<br>adistri | F.                          | 4                              |                                    | $\boldsymbol{A}$                                        | ĸ.                            | $\mathfrak{D}$                 |  |  |
|                               | $\overline{a}$                                                                      | 82         | yuliani                | л                           | 4                              |                                    | $\boldsymbol{A}$                                        | A                             | A                              |  |  |
|                               | 6                                                                                   | 83         | desi<br>ratnasari      | $\overline{A}$              | $\overline{\mathbf{3}}$        | $\overline{4}$                     | $\boldsymbol{A}$                                        | 3                             | $\overline{\mathbf{z}}$        |  |  |

**Gambar 5.15 Halaman Hasil Evaluasi Kinerja**

### 16. Halaman *Upload* Jurnal

halaman *upload* jurnal kinerja ini menampilkan informasi tentang halaman *upload* jurnal pada salah satu menu *website* siswa. Pada halaman ini siswa dapat *upload* jurnal kegiatan kedalam sistem. Hasil implementasi dari halaman *upload* jurnal dapat dilihat pada gambar 5.16 yang rancangannya terdapat pada gambar 4.59.

| <b>AKSES SISWA</b>                            | 圖                                                |             | SISTEM MONITORING DAN EVALUASI<br>to) |                   |  |  |  |
|-----------------------------------------------|--------------------------------------------------|-------------|---------------------------------------|-------------------|--|--|--|
| 网<br><b>HOME PAGE</b><br><b>UPLOAD JURNAL</b> | <b>DATA JURNAL</b><br>SMK NEGERI 1 KUALA TUNGKAL |             | + Tambah Jurnal                       |                   |  |  |  |
|                                               | <b>No</b>                                        | Nama Jurnal | File Jurnal                           | Perintah          |  |  |  |
|                                               | 5                                                | Test        | 1506.00091.pdf                        | $\triangle$ Hapus |  |  |  |

**Gambar 5.16 Halaman** *Upload* **Jurnal**

### **5.1.2. Tampilan Halaman** *Input*

Pada bagian ini akan dipaparkan *layout input* hasil implementasi program sistem monitoring dan evaluasi pada SMK Negeri 1 Kuala Tungkal, yaitu sebagai berikut

1. Halaman Tambah *Admin*

Halaman tambah *admin* ini berfungsi untuk menambahkan *admin* ke dalam sistem. Hasil implementasi dari halaman tambah *admin* dapat dilihat pada gambar 5.17 yang rancangannya terdapat pada gambar 4.60.

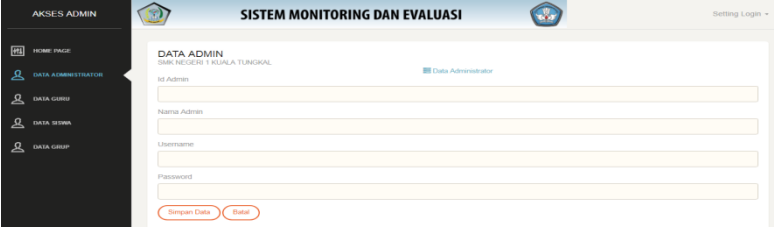

**Gambar 5.17 Halaman Tambah** *Admin*

2. Halaman Edit *Admin*

Halaman edit *admin* ini berfungsi untuk mengubah data *admin* di dalam sistem. Hasil implementasi dari halaman edit *admin* dapat dilihat pada gambar 5.18 yang rancangannya terdapat pada gambar 4.61.

| <b>AKSES ADMIN</b>                                                                                               | SISTEM MONITORING DAN EVALUASI                                                                                                    | Setting Login + |
|----------------------------------------------------------------------------------------------------|----------------------------------------------------------------------------------------------------|-----------------|
| 网<br>HOME PAGE<br><b>DATA ADMINISTRATOR</b><br>ዲ<br><b>DATA GURU</b><br>ይ<br>DATA SISWA<br>ዲ<br><b>DATA GRUP</b> | <b>DATA ADMIN</b><br>SMK NEGERI 1 KUALA TUNGKAL<br><b>Ell</b> Data Admin<br><b>Id Admin</b><br>$\overline{1}$<br>Nama Admin<br>Bambang Syafriyanto, S.Kom<br>Usemame |                 |
|                                                                                                    | admin<br>Password<br>admin<br>Batal<br>Update                                                                                                    |                 |

**Gambar 5.18 Halaman Edit** *Admin*

3. Halaman Tambah Penilai

Halaman tambah penilai ini berfungsi untuk menambahkan data penilai ke dalam sistem. Hasil implementasi dari halaman tambah penilai dapat dilihat pada gambar 5.19 yang rancangannya terdapat pada gambar 4.62.

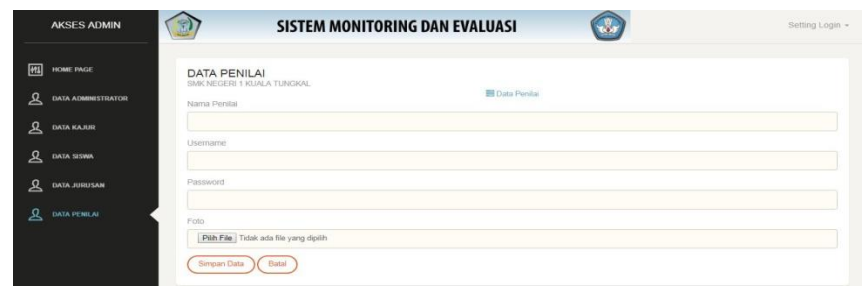

**Gambar 5.19 Halaman Tambah Penilai**

4. Halaman Edit Penilai

Halaman edit penilai ini berfungsi untuk mengubah data penilai di dalam sistem. Hasil implementasi dari halaman edit penilai dapat dilihat pada gambar 5.20 yang rancangannya terdapat pada gambar 4.63.

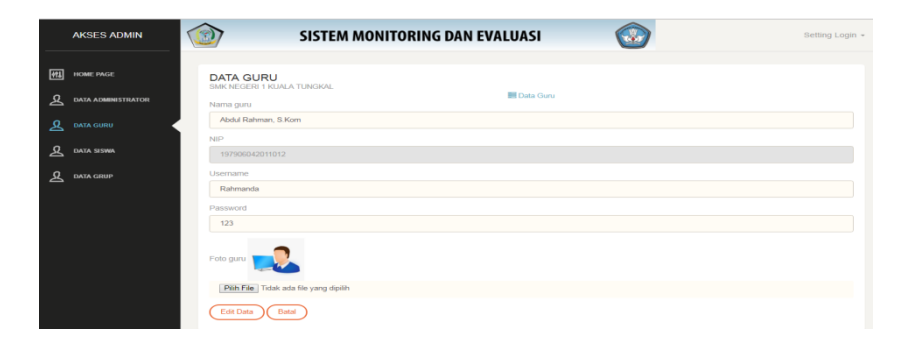

**Gambar 5.20 Halaman Edit Penilai**

5. Halaman Tambah Siswa

Halaman tambah siswa ini berfungsi untuk menambah data siswa ke dalam sistem. Hasil implementasi dari halaman tambah siswa dapat dilihat pada gambar 5.21 yang rancangannya terdapat pada gambar 4.64.

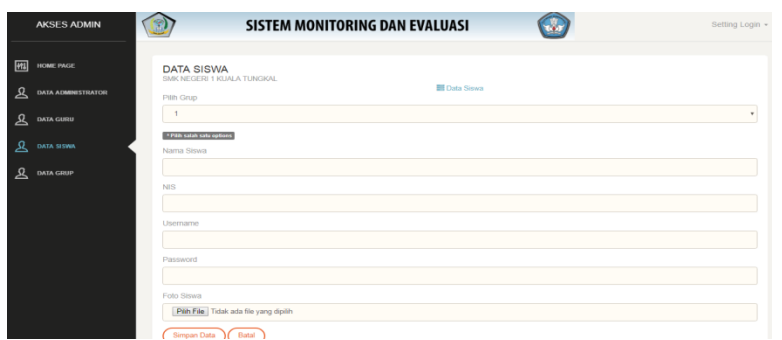

**Gambar 5.21 Halaman Tambah Siswa**

6. Halaman Edit Siswa

Halaman edit data siswa ini berfungsi untuk mengubah data siswa di dalam sistem. Hasil implementasi dari halaman edit siswa dapat dilihat pada gambar 5.22 yang rancangannya terdapat pada gambar 4.65.

|        | <b>AKSES ADMIN</b>                     | SISTEM MONITORING DAN EVALUASI                                          | Setting Login - |
|--------|----------------------------------------|-------------------------------------------------------------------------|-----------------|
| 网      | HOME PAGE                              | <b>DATA SISWA</b><br>SMK NEGERI 1 KUALA TUNGKAL<br><b>El</b> Data Siswa |                 |
| ደ<br>ዳ | <b>DATA ADMINISTRATOR</b><br>DATA GURU | Pilh Grup<br>Grup - Broadcast                                           | ٠               |
| ዳ      | <b>DATA SISWA</b>                      | . Pith salah satu options<br>Nama siswa<br>yuliani                      |                 |
| ደ      | <b>DATA GRUP</b>                       | <b>NIS</b><br>1234567<br>Username<br>yuliani<br>Password<br>123<br>D    |                 |

**Gambar 5.22 Halaman Edit Siswa** 

7. Halaman Tambah Kajur

Halaman tambah jurusan ini berfungsi untuk menambah data kepala jurusan ke dalam sistem. Hasil implementasi dari halaman tambah kajur dapat dilihat pada gambar 5.23 rancangannya terdapat pada gambar 4.66.

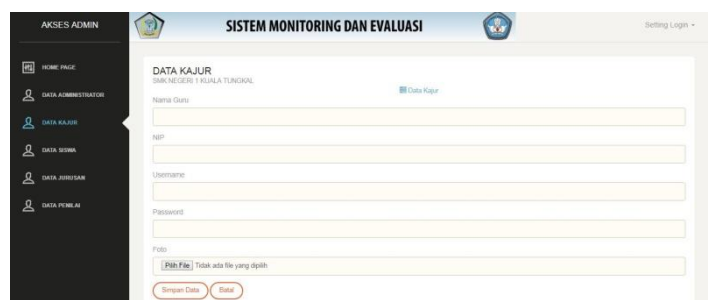

**Gambar 5.23 Halaman Tambah Kajur**

8. Halaman Edit Kajur

Halaman edit data kajur ini berfungsi untuk mengubah data kepala jurusan di dalam sistem. Hasil implementasi dari halaman edit kajur dapat dilihat pada gambar 5.24 yang rancangannya terdapat pada gambar 4.67.

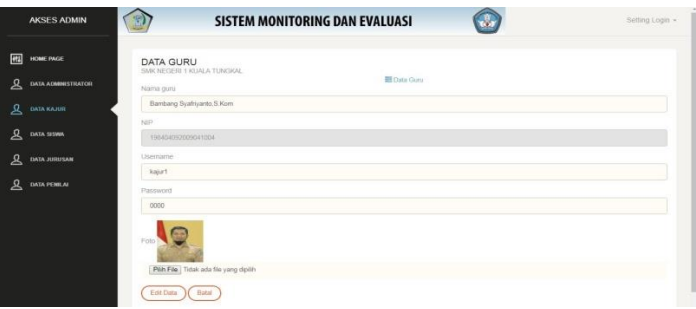

**Gambar 5.24 Halaman Edit Kajur**

9. Halaman Edit Profil *Admin*

Halaman edit profil guru ini berfungsi untuk mengubah data profil admin di dalam sistem. Hasil implementasi dari halaman edit profil admin dapat dilihat pada gambar 5.25 yang rancangannya terdapat pada gambar 4.68.

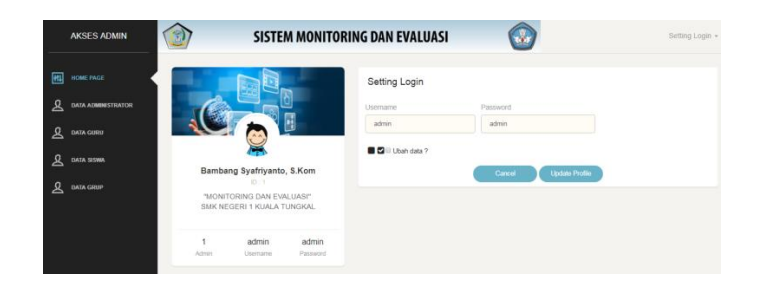

**Gambar 5.25 Halaman Edit Profil** *Admin*

10. Halaman Edit Profil Penilai

Halaman edit profil penilai ini berfungsi untuk mengubah data profil penilai di dalam sistem. Hasil implementasi dari halaman edit profil penilai dapat dilihat pada gambar 5.26 yang rancangannya terdapat pada gambar 4.69.

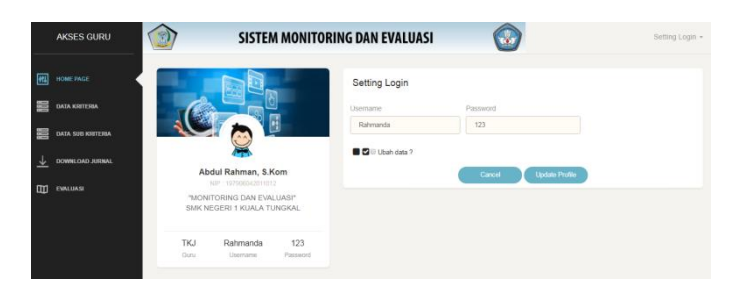

**Gambar 5.26 Halaman Edit Profil Penilai**

11. Halaman Edit Profil Siswa

halaman edit profil siswa ini berfungsi untuk mengubah data profil siswa di dalam sistem. Hasil implementasi dari halaman edit profil siswa dapat dilihat pada gambar 5.27 yang rancangannya terdapat pada gambar 4.70

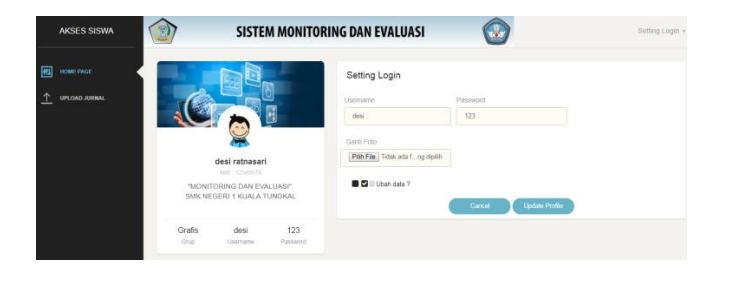

**Gambar 5.27 Halaman Edit Profil Siswa**

12. Halaman Edit Profil Kepala Jurusan

halaman edit profil kepala jurusan ini berfungsi untuk mengubah data profil kepala Jurusan di dalam sistem. Hasil implementasi dari halaman edit profil kepala Jurusan dapat dilihat pada gambar 5.28 yang rancangannya terdapat pada gambar 4.71

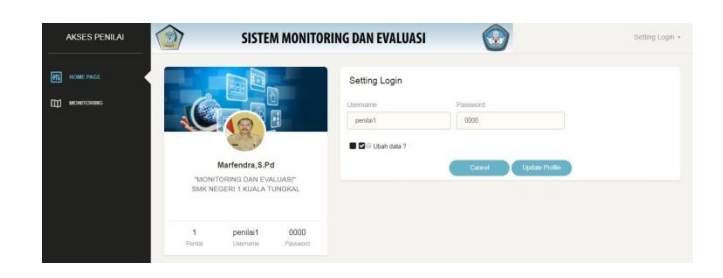

**Gambar 5.28 Halaman Edit Profil Kepala Jurusan**

13. Halaman Tambah Data Kriteria

Halaman tambah data kriteria ini berfungsi untuk menambah data kriteria ke dalam sistem. Hasil implementasi dari halaman tambah data kriteria dapat dilihat pada gambar 5.29 yang rancangannya terdapat pada gambar 4.72.

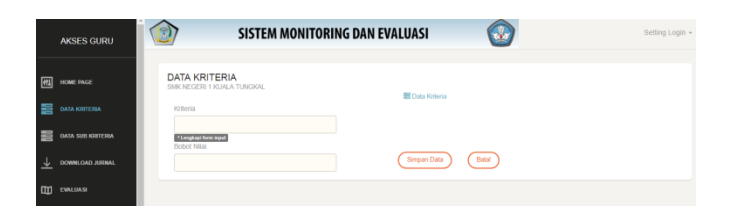

**Gambar 5.29 Halaman Tambah Data Kriteria**

14. Halaman Tambah Data Sub Kriteria

Halaman tambah data sub kriteria ini berfungsi untuk menambah data sub kriteria ke dalam sistem. Hasil implementasi dari halaman tambah data sub kriteria dapat dilihat pada gambar 5.30 yang rancangannya terdapat pada gambar 4.73.

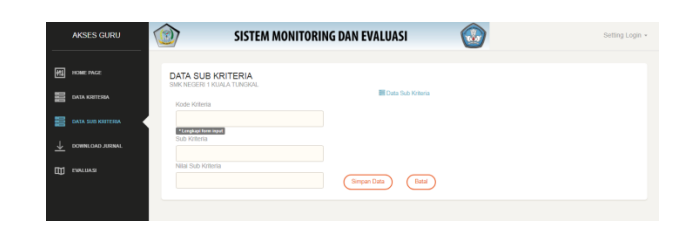

**Gambar 5.30 Halaman Tambah Data Sub Kriteria**

#### 15. Halaman *Upload* Jurnal

Halaman *uploa*d jurnal ini berfungsi untuk menambah data laporan jurnal ke dalam sistem. Hasil implementasi dari halaman tambah laporan jurnal dapat dilihat pada gambar 5.31 yang rancangannya terdapat pada gambar 4.74

| <b>AKSES SISWA</b>                     | SISTEM MONITORING DAN EVALUASI<br>9                                                      | Setting Login - |
|----------------------------------------|------------------------------------------------------------------------------------------|-----------------|
| 岡<br>HOME PAGE<br><b>UPLOAD JURNAL</b> | <b>DATA JURNAL</b><br>SMK NEGERI 1 KUALA TUNGKAL<br><b>BE Data Jurnal</b><br>Nama Jurnal |                 |
|                                        | File materi ("Only PDF file)<br>Päh File Tidak ada file yang dipilih<br>15               |                 |
|                                        | Simpan Data<br><b>Batal</b>                                                              |                 |

**Gambar 5.31 Halaman Tambah Laporan Jurnal**

16. Halaman *Input* Monitoring Kinerja

Halaman evaluasi kinerja siswa menampilkan kegiatan penilai dalam melakukan monitoring siswa berdasarkan kriteria. Hasil implementasi dari halaman *input* monitoring kinerja dapat dilihat pada gambar 5.32 yang rancangannya terdapat pada gambar 4.75.

|   | AKSES GURU               | SISTEM MONITORING DAN EVALUASI                             |                   |                                                                            | Setting Login - |  |
|---|--------------------------|------------------------------------------------------------|-------------------|----------------------------------------------------------------------------|-----------------|--|
| 网 | HOME PAGE                | <b>TAMBAH DATA PENILAIAN</b><br>SMK NEGERI 1 KUALA TUNGKAL |                   |                                                                            |                 |  |
|   | DATA KRITERIA            | N/S                                                        | 70                |                                                                            |                 |  |
|   | <b>DATA SUB KRITERIA</b> | Nama Sinaw                                                 | : Ade Rizki Nadya |                                                                            |                 |  |
| ↓ | DOWNLOAD JUSTAL          | Nama Kriteria                                              |                   | Penilaian                                                                  |                 |  |
| m | <b>EMALUASI</b>          | Kompetensi Keahlan (C1)                                    |                   | Sangat Baik (Nilai : 5) v                                                  |                 |  |
|   |                          | Implementasi Keahlan (C2)                                  |                   | $\overline{\phantom{a}}$<br>Raik (Nilai : 4)                               |                 |  |
|   |                          | Etika Dalam Bekerja (C3)                                   |                   | $\overline{\phantom{a}}$<br>(Raik (Nilai : 4)<br>Sangat Baik (Nilai : 5) + |                 |  |
|   |                          | Pelaporan Jurnal Kegiatan (C4)                             |                   |                                                                            |                 |  |
|   |                          | Dasar Bidang Keahlian (CS)                                 |                   | [Sangat Baik (Nilai : 5) +                                                 |                 |  |
|   |                          | Dasar Program Keahlian (OS)                                |                   | Sangal Baik (Nilai : 5) +                                                  |                 |  |
|   |                          |                                                            |                   | Tambah                                                                     |                 |  |

**Gambar 5.32 Halaman** *Input* **Monitoring Kinerja**

## 17. Halaman *Login Admin*

*Login admin* ini merupakan halaman *login admin* sebelum mengakses sistem *admin*. Hasil implementasi dari halaman *login admin* dapat dilihat pada gambar 5.33 yang rancangannya terdapat pada gambar 4.76.

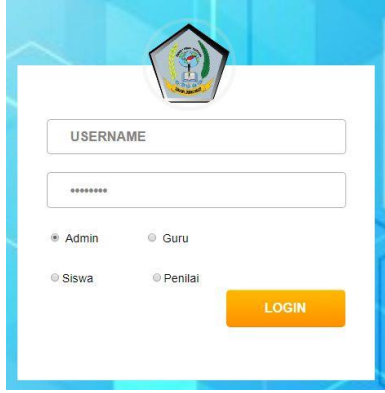

**Gambar 5.33 Halaman** *Login Admin*

18. Halaman *Login* Penilai

*Login* kajur ini merupakan halaman *login* penilai sebelum mengakses sistem penilai. Hasil implementasi dari halaman *login* penilai dapat dilihat pada gambar 5.34 yang rancangannya terdapat pada gambar 4.77.

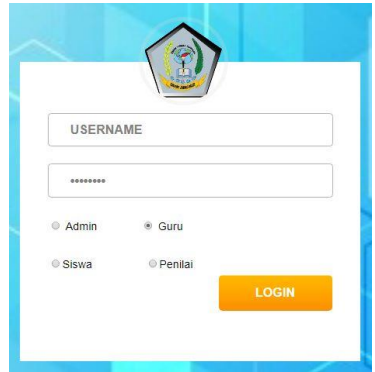

**Gambar 5.34 Halaman** *Login* **Kajur**

#### 19. Halaman *Login* Siswa

*Login* siswa ini merupakan halaman *login* siswa sebelum mengakses sistem siswa. Hasil implementasi dari halaman *login* siswa dapat dilihat pada gambar 5.35 yang rancangannya terdapat pada gambar 4.78.

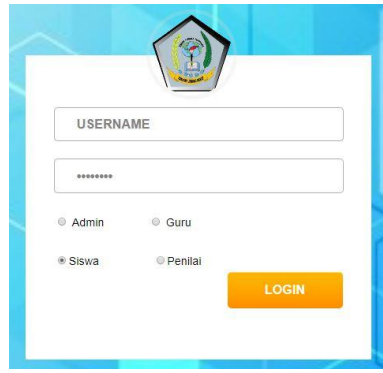

**Gambar 5.35 Halaman** *Login* **Siswa**

20. Halaman *Login* Kepala Jurusan

*Login* penilai ini merupakan halaman *login* kepala jurusan sebelum mengakses sistem kepala jurusan. Hasil implementasi dari halaman *login*  kepala jurusan dapat dilihat pada gambar 5.36 yang rancangannya terdapat pada gambar 4.79.

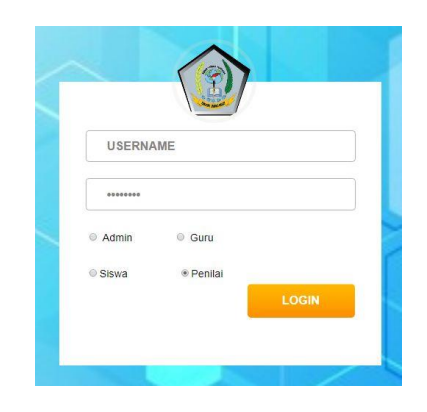

**Gambar 5.36 Halaman** *Login* **Penilai**

## **5.1.3. Tampilan Hasil Rancangan Tabel**

1. Tampilan Tabel *Admin*

Tabel *admin* digunakan untuk menyimpan data-data *admin* yang digunakan dalam proses kerja sistem. Hasil implementasi tabel *admin*  dapat dilihat pada gambar 5.37 yang rancangannya terdapat pada tabel 4.38.

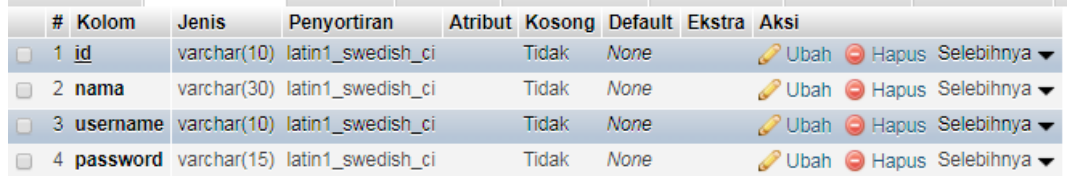

## **Gambar 5.37 Tampilan Tabel** *Admin*

2. Tampilan Tabel Penilai

Tabel penilai digunakan untuk menyimpan data-data penilai yang ada di dalam sistem. Hasil implementasi tabel penilai dapat di lihat pada gambar 5.38 yang rancangannya terdapat pada tabel 4.39.

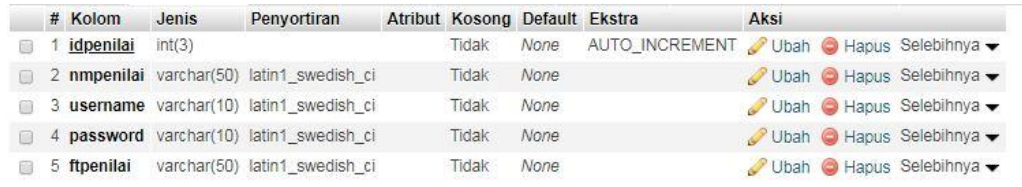

## **Gambar 5.38 Tampilan Tabel Penilai**

3. Tampilan Tabel Siswa

Tabel siswa digunakan untuk menyimpan data-data siswa yang ada di dalam sistem. Hasil implementasi tabel siswa dapat dilihat pada gambar 5.39 yang rancangannya terdapat pada tabel 4.40.

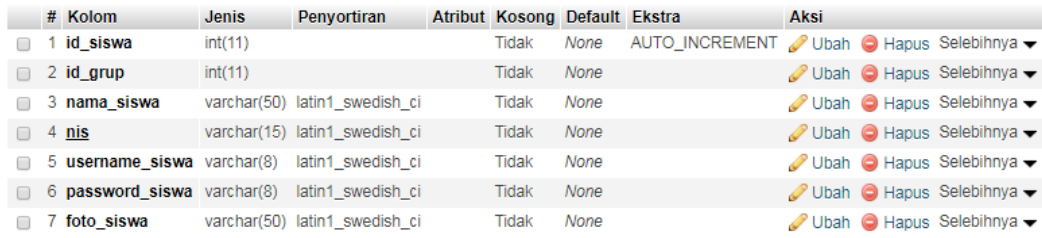

#### **Gambar 5.39 Tampilan Tabel Siswa**

4. Tampilan Tabel Kriteria

Tabel kriteria digunakan untuk menyimpan data-data kriteria yang ada di dalam sistem. Hasil implementasi tabel kriteria dapat dilihat pada gambar 5.40 yang rancangannya terdapat pada tabel 4.41.

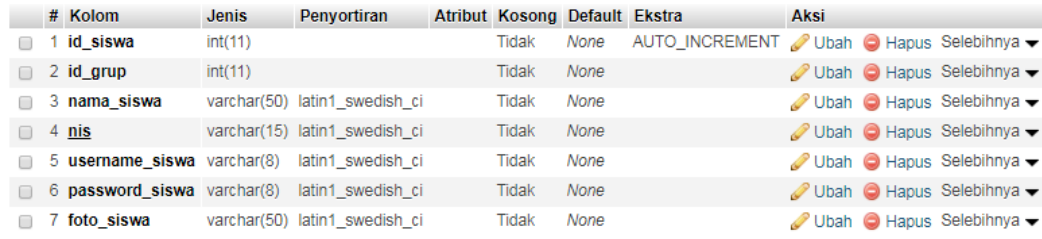

### **Gambar 5.40 Tampilan Tabel Kriteria**

#### 5. Tampilan Tabel Sub Kriteria

Tabel sub kriteria digunakan untuk menyimpan data-data sub kriteria yang ada di dalam sistem. Hasil implementasi tabel sub kriteria dapat dilihat pada gambar 5.41 yang rancangannya terdapat pada tabel 4.42.

|  | # Kolom                          | <b>Jenis</b> | Penyortiran                                   | Atribut Kosong Default Ekstra |      |                                                                            | <b>Aksi</b> |                                                               |
|--|----------------------------------|--------------|-----------------------------------------------|-------------------------------|------|----------------------------------------------------------------------------|-------------|---------------------------------------------------------------|
|  | 1 kdsubkriteria                  | int(3)       |                                               | Tidak                         |      | None AUTO_INCREMENT Ubah $\bigcirc$ Hapus Selebihnya $\blacktriangleright$ |             |                                                               |
|  |                                  |              | 2 nmsubkriteria varchar(30) latin1 swedish ci | Tidak                         | None |                                                                            |             | Ubah Hapus Selebihnya v                                       |
|  | $\Box$ 3 nilaisubkriteria int(3) |              |                                               | Tidak                         | None |                                                                            |             | Ubah Hapus Selebihnya v                                       |
|  | 4 kdkriteria                     | int(3)       |                                               | Tidak                         | None |                                                                            |             | $\oslash$ Ubah $\odot$ Hapus Selebihnya $\blacktriangleright$ |

**Gambar 5.41 Tampilan Tabel Sub Kriteria**

6. Tampilan Tabel Nilai

Tabel nilai digunakan untuk menyimpan data-data nilai monitoring yang ada di dalam sistem. Hasil implementasi tabel nilai dapat dilihat pada gambar 5.42 yang rancangannya terdapat pada tabel 4.43.

|        | # Kolom                   |         | Jenis Penyortiran Atribut Kosong Default Ekstra |       |      |                                          | Aksi |                                                               |
|--------|---------------------------|---------|-------------------------------------------------|-------|------|------------------------------------------|------|---------------------------------------------------------------|
|        | 1 id nilai                | int(11) |                                                 | Tidak | None | AUTO_INCREMENT Ubah @ Hapus Selebihnya v |      |                                                               |
|        | $\Box$ 2 id siswa int(11) |         |                                                 | Tidak | None |                                          |      | $\oslash$ Ubah $\odot$ Hapus Selebihnya $\blacktriangleright$ |
|        | 3 kdkriteria int(3)       |         |                                                 | Tidak | None |                                          |      | Ubah Hapus Selebihnya -                                       |
|        | 4 nilai                   | int(11) |                                                 | Tidak | None |                                          |      | Ubah Hapus Selebihnya -                                       |
| $\Box$ | 5 bulan                   | int(2)  |                                                 | Tidak | None |                                          |      | Ubah Hapus Selebihnya -                                       |
|        | 6 tahun                   | int(4)  |                                                 | Tidak | None |                                          |      | Ubah Hapus Selebihnya -                                       |

**Gambar 5.42 Tampilan Tabel Nilai**

7. Tampilan Tabel Jurnal

Tabel jurnal digunakan untuk menyimpan data-data jurnal yang ada di dalam sistem. Hasil implementasi tabel evaluasi dapat dilihat pada gambar 5.43 yang rancangannya terdapat pada tabel 4.44.

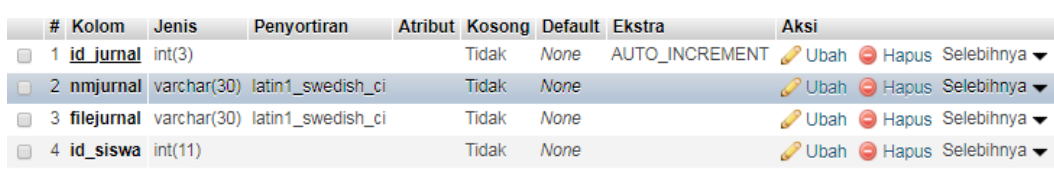

## **Gambar 5.43 Tampilan Tabel Jurnal**

8. Tampilan Tabel Guru

Tabel guru digunakan untuk menyimpan data-data kajur yang ada di dalam sistem. Hasil implementasi tabel guru dapat dilihat pada gambar 5.43 yang rancangannya terdapat pada tabel 4.44.

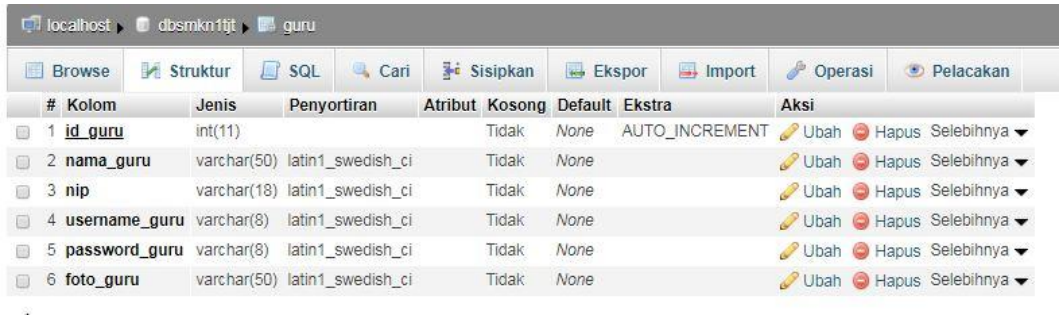

## **Gambar 5.44 Tampilan Tabel Guru**

9. Tampilan Tabel Grup

Tabel grup digunakan untuk menyimpan data-data jurusan yang ada di dalam sistem. Hasil implementasi tabel jurusan dapat dilihat pada gambar 5.44 yang rancangannya terdapat pada tabel 4.45.

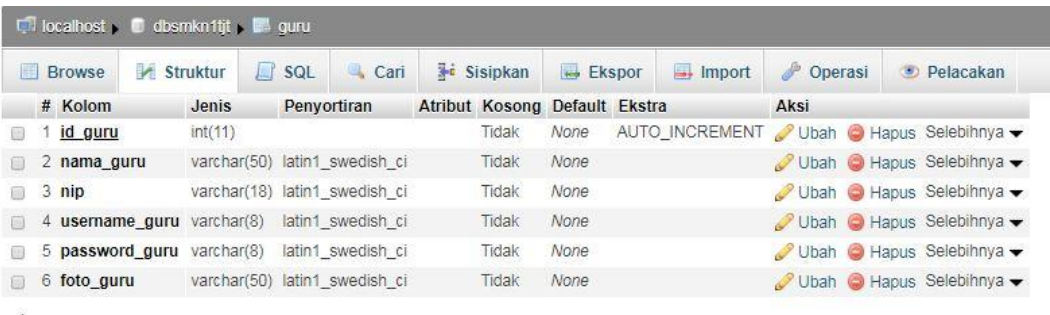

#### **Gambar 5.45 Tampilan Tabel Grup**

## **5.2 Pengujian Perangkat Lunak**

Pengujian sistem di gunakan untuk memastikan bahwa pengujian sistem pengolahan data telah dapat di gunakan dengan baik dan sesuai dengan fungsinya. Jika dalam pengujian di temukan kesalahan, maka akan di lakukan penelusuran dan perbaikan untuk memperbaiki kesalahan yang terjadi. Jika telah selesai melakukan perbaikan, maka akan di lakukan pengujian kembali, pengujian dan perbaikan secara terus menerus hingga diperoleh hasil yang terbaik dalam Penelitian yang dilakukan ini membutuhkan alat bantu pengembangan program *(tools)* baik berupa perangkat keras *(hardware)* maupun perangkat lunak *(software)* untuk mengembangkan sistem monitoring dan evaluasi kinerja pada SMK Negeri Kuala Tungkal. Adapun alat bantu yang dibutuhkan dalam pengembangan program ini antara lain:

1. Perangkat Keras (*Hardware*)

Penelitian ini dirancang dan dikembangkan sesuai dengan komputer yang umumnya dipergunakan oleh penulis maupun instuisi yang bersangkutan. Adapun spesifikasi perangkat keras yang dibutuhkan dalam pengembangan program ini sebagai berikut :

- a. Intel Core i5
- b. RAM 4 GB.
- c. Harddisk 500 GB.
- d. Monitor, "14.0"HD LED LCD.
- e. Printer Canon MP 2887
- 2. Perangkat Lunak (*Software*)

Penelitian ini dikembangkan dengan alat bantu yang memberikan peluang dan kemudahan dalam hal pengembangan aplikasi, sesuai dengan kebutuhan yang akan timbul di kemudian hari. Adapun perangkat lunak yang digunakan dalam pengembangan aplikasi ini adalah sebagai berikut :

- a. Operating System, Windows 7 64 bit
- c. Sublime Text 3
- d. Microsoft Office 2007
- e. Microsoft Visio 2007
- f. Xampp 1.7.7
- g. Google Chrome

Penulis melakukan pengujian pada tiap-tiap *form* dalam sistem dengan menggunakan metode *Black Box*. Tujuan dari pengujian ini adalah untuk memastikan bahwa program dapat berfungsi dengan baik. Adapun *form* yang penulis akan uji adalah *form login* (*admin*, kajur, siswa, penilai), halaman *admin*, menu data administrator, data kajur, data siswa, data jurusan, data penilai, halaman kajur, beranda kajur, data kriteria, data sub kriteria, lihat hasil, lihat jurnal, halaman siswa, menu beranda siswa, *upload* jurnal, halaman penilai, halaman beranda penilai, halaman data guru, halaman data siswa , halaman data grup, halaman hasil evaluasi.monitoring kinerja.

#### **5.2.1 Pengujian** *Fom Login***(***Admin,* **Kajur, Siswa, Penilai)**

Pengujian *login* digunakan untuk memastikan bahwa halaman *login* telah dapat digunakan dengan baik dan sesuai dengan fungsinya. Hasil pengujian *form login* dapat dilihat pada tabel 5.1.

| <b>Modul</b><br>Yang<br>Diuji | <b>Prosedur</b><br>Pengujian                                                | <b>Masukan</b>                                                        | <b>Keluaran</b> | <b>Hasil Yang</b><br><b>Didapat</b> | <b>Kesimp</b><br>ulan |
|-------------------------------|-----------------------------------------------------------------------------|-----------------------------------------------------------------------|-----------------|-------------------------------------|-----------------------|
| Login<br>(Berhasil)           | - Memasuk<br>kan<br>username<br>dan<br>password<br>pada<br>halaman<br>admin | - Masukkan<br>Username dan<br>Password<br>tombol<br>- Klik<br>"Masuk" |                 | Tampilkan<br>menu utama             | Berhasil              |

**Tabel 5.1 Pengujian Login** 

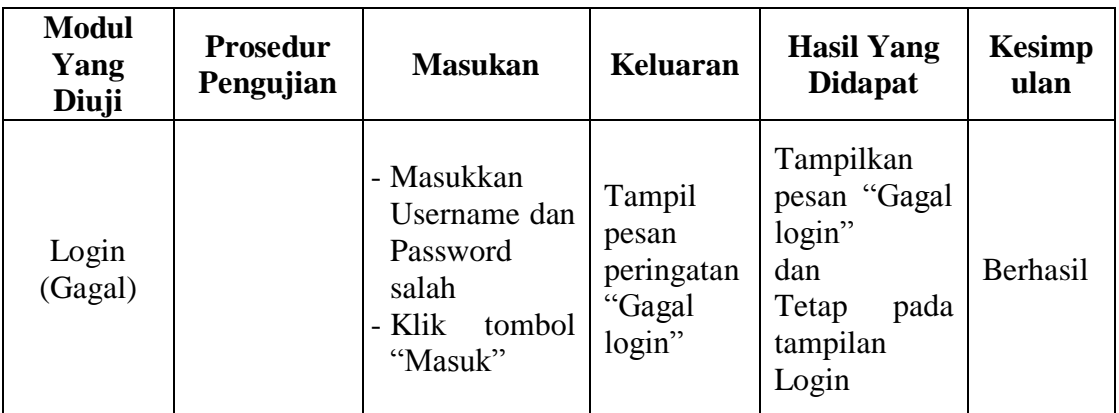

## **5.2.2 Pengujian Halaman** *Admin*

Pengujian menu pada halaman *admin* digunakan untuk memastikan bahwa menu pada halaman *admin* telah dapat digunakan dengan baik dan sesuai dengan fungsinya. Hasil pengujian halaman *admin* dapat dilihat pada tabel 5.2.

**Modul Yang Diuji Prosedur Prosedur Masukan Keluaran Hasil Yang Pengujian Masukan Keluaran Hasil Yang Didapat Kesimpulan** Menu Halaman *Admin* Pengguna mengklik menu Beranda Klik menu Beranda Tampil halaman Beranda Tampil halaman Beranda*Admin* Berhasil Pengguna mengklik menu Data Administrator Klik menu Data Administra tor Tampil halaman Data Administrator Tampil halaman Data Administrator Berhasil Pengguna mengklik menu Data Kajur Klik menu Data Kajur Tampil halaman Data Kajur Tampil halaman Data Kajur Berhasil Pengguna mengklik menu Data Siswa Klik menu Data Siswa Tampil halaman Data Siswa Tampil halaman Data Siswa Berhasil Pengguna mengklik Data Jurusan Klik menu Data Jurusan Tampil halaman Data Jurusan Tampil halaman Data Jurusan Berhasil

**Tabel 5.2 Pengujian Halaman** *Admin*

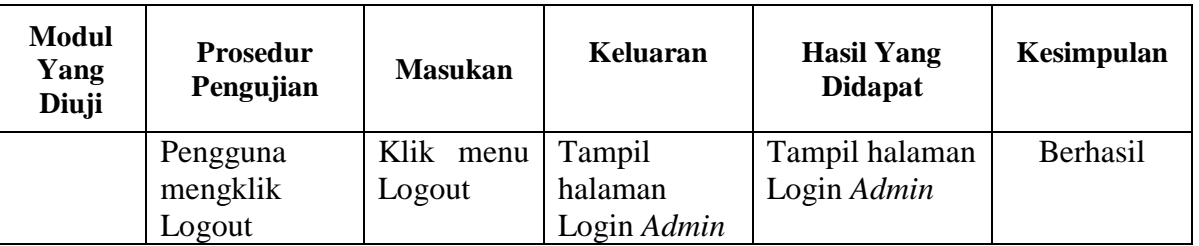

# **5.2.3 Pengujian Menu Data Administrator**

Pengujian menu data administrator digunakan untuk memastikan bahwa halaman tersebut telah dapat digunakan dengan baik dan sesuai dengan fungsinya. Hasil pengujian menu data administrator dapat dilihat pada tabel 5.3.

| <b>Modul</b> yang                      | <b>Prosedur</b>                                         |                                            |                                                                | Hasil yang                                                           |            |
|----------------------------------------|---------------------------------------------------------|--------------------------------------------|----------------------------------------------------------------|----------------------------------------------------------------------|------------|
| diuji                                  | Pengujian                                               | <b>Masukan</b>                             | <b>Keluaran</b>                                                | didapat                                                              | Kesimpulan |
| Menu data<br>administrator<br>(tambah) | Pengguna<br>tidak<br>mengisi data                       | klik tombol<br>tambah                      | Tampil pesan<br>peringatan<br>"please fill"<br>out this field" | Tampil<br>pesan<br>peringatan<br>"please fill"<br>out this<br>field" | Berhasil   |
|                                        | Pengguna<br>mengisi<br>semua data<br>dengan<br>lengkap  | Input data<br>dan klik<br>tombol<br>tambah | Data telah<br>ditambah dan<br>ditampilkan<br>pada tabel        | Data telah<br>ditambah<br>dan<br>ditampilka<br>n pada<br>tabel       | Berhasil   |
| Menu data<br>administrator<br>(ubah)   | Pengguna<br>tidak<br>mengubah<br>data                   | klik tombol<br>edit                        | Tampil pesan<br>peringatan<br>"please fill<br>out this field"  | Tampil<br>pesan<br>peringatan<br>"please fill<br>out this<br>field"  | Berhasil   |
|                                        | Pengguna<br>mengubah<br>semua data<br>dengan<br>lengkap | Input data<br>dan klik<br>tombol edit      | Data telah<br>diubah dan<br>ditampilkan<br>pada tabel          | Data telah<br>diubah dan<br>ditampilka<br>n pada<br>tabel            | Berhasil   |

**Tabel 5.3 Pengujian Menu Data Administrator**

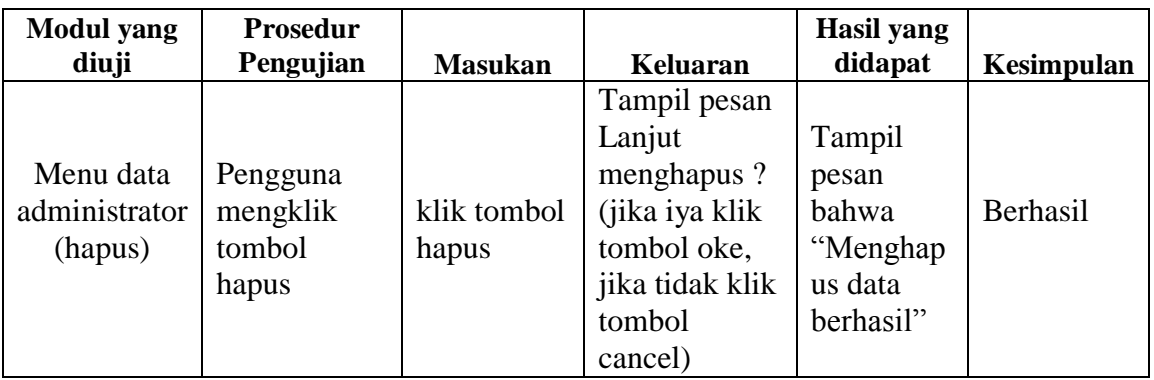

# **5.2.4 Pengujian Menu Data Kajur**

Pengujian menu data kajur digunakan untuk memastikan bahwa halaman tersebut telah dapat digunakan dengan baik dan sesuai dengan fungsinya. Hasil pengujian menu data kajur dapat dilihat pada tabel 5.4.

| <b>Modul</b>                   | Prosedur                                                |                                            |                                                                  | <b>Hasil</b> yang                                                   |            |
|--------------------------------|---------------------------------------------------------|--------------------------------------------|------------------------------------------------------------------|---------------------------------------------------------------------|------------|
| yang diuji                     | Pengujian                                               | <b>Masukan</b>                             | Keluaran                                                         | didapat                                                             | Kesimpulan |
| Menu data<br>kajur<br>(tambah) | Pengguna<br>tidak mengisi<br>data                       | klik tombol<br>tambah                      | Tampil pesan<br>peringatan<br>"please fill<br>out this<br>field" | Tampil<br>pesan<br>peringatan<br>"please fill<br>out this<br>field" | Berhasil   |
|                                | Pengguna<br>mengisi<br>semua data<br>dengan<br>lengkap  | Input data<br>dan klik<br>tombol<br>tambah | Data telah<br>ditambah dan<br>ditampilkan<br>pada tabel          | Data telah<br>ditambah<br>dan<br>ditampilkan<br>pada tabel          | Berhasil   |
| Menu data<br>kajur<br>(ubah)   | Pengguna<br>tidak<br>mengubah<br>data                   | klik tombol<br>edit                        | Tampil pesan<br>peringatan<br>"please fill<br>out this<br>field" | Tampil<br>pesan<br>peringatan<br>"please fill<br>out this<br>field" | Berhasil   |
|                                | Pengguna<br>mengubah<br>semua data<br>dengan<br>lengkap | Input data<br>dan klik<br>tombol edit      | Data telah<br>diubah dan<br>ditampilkan<br>pada tabel            | Data telah<br>diubah dan<br>ditampilkan<br>pada tabel               | Berhasil   |

**Tabel 5.4 Pengujian Menu Data Kajur**

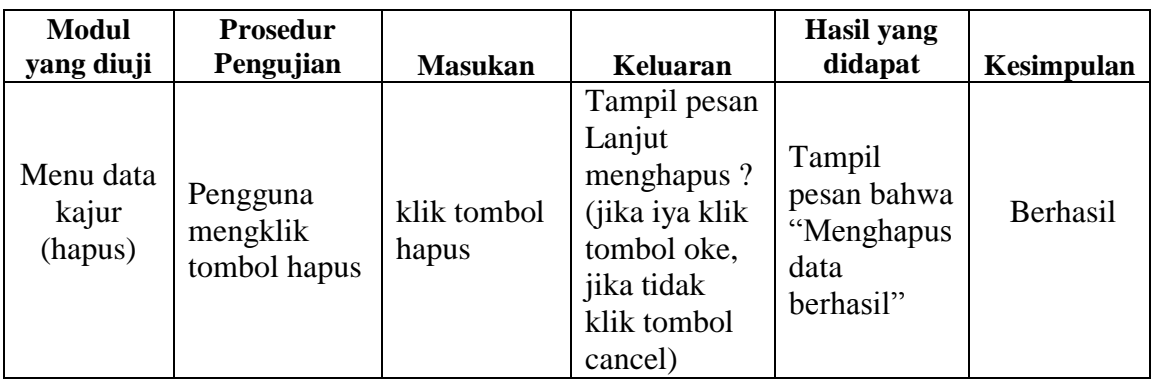

# **5.2.5 Pengujian Menu Data Siswa**

Pengujian menu data siswa digunakan untuk memastikan bahwa halaman tersebut telah dapat digunakan dengan baik dan sesuai dengan fungsinya. Hasil pengujian menu data siswa dapat dilihat pada tabel 5.5.

| <b>Modul</b>                 | <b>Prosedur</b>                                            |                                            |                                                                | <b>Hasil</b> yang                                             |            |
|------------------------------|------------------------------------------------------------|--------------------------------------------|----------------------------------------------------------------|---------------------------------------------------------------|------------|
| yang diuji                   | Pengujian                                                  | <b>Masukan</b>                             | Keluaran                                                       | didapat                                                       | Kesimpulan |
|                              | Pengguna<br>tidak                                          | klik tombol                                | Tampil pesan                                                   | Tampil pesan                                                  | Berhasil   |
|                              |                                                            |                                            | peringatan                                                     | peringatan                                                    |            |
|                              | mengisi                                                    | tambah                                     | "please fill"                                                  | "please fill out                                              |            |
| Menu data                    | data                                                       |                                            | out this field"                                                | this field"                                                   |            |
| siswa<br>(tambah)            | Pengguna<br>mengisi<br>semua<br>data<br>dengan<br>lengkap  | Input data<br>dan klik<br>tombol<br>tambah | Data telah<br>ditambah dan<br>ditampilkan<br>pada tabel        | Data telah<br>ditambah dan<br>ditampilkan<br>pada tabel       | Berhasil   |
| Menu data<br>siswa<br>(ubah) | Pengguna<br>tidak<br>mengubah<br>data                      | klik tombol<br>edit                        | Tampil pesan<br>peringatan<br>"please fill"<br>out this field" | Tampil pesan<br>peringatan<br>"please fill out<br>this field" | Berhasil   |
|                              | Pengguna<br>mengubah<br>semua<br>data<br>dengan<br>lengkap | Input data<br>dan klik<br>tombol edit      | Data telah<br>diubah dan<br>ditampilkan<br>pada tabel          | Data telah<br>diubah dan<br>ditampilkan<br>pada tabel         | Berhasil   |

**Tabel 5.5 Pengujian Menu Data Siswa**

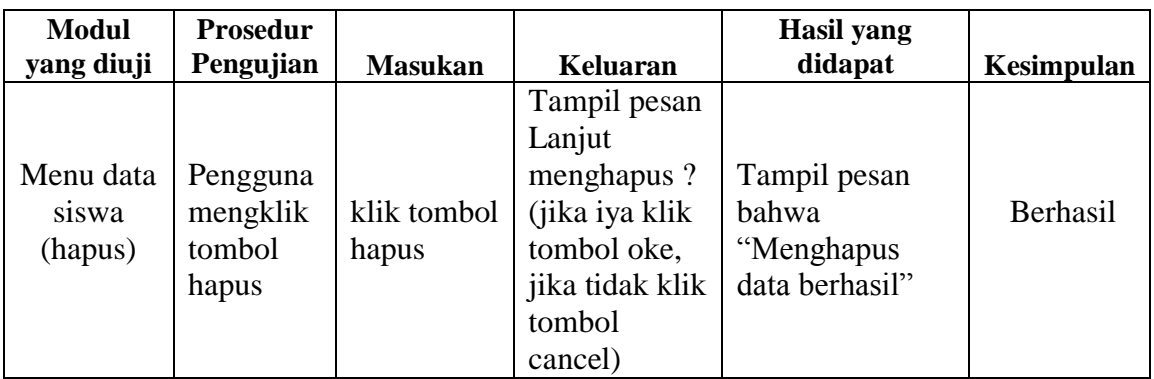

# **5.2.6 Pengujian Menu Data Jurusan**

Pengujian menu data jurusan digunakan untuk memastikan bahwa halaman tersebut telah dapat digunakan dengan baik dan sesuai dengan fungsinya. Hasil pengujian menu data jurusan dapat dilihat pada tabel 5.6.

| <b>Modul</b>                   | Prosedur                                                |                                               |                                                               | <b>Hasil</b> yang                                                   |                        |
|--------------------------------|---------------------------------------------------------|-----------------------------------------------|---------------------------------------------------------------|---------------------------------------------------------------------|------------------------|
| yang diuji                     | Pengujian<br>Pengguna<br>tidak mengisi                  | <b>Masukan</b><br>klik<br>tombol              | Keluaran<br>Tampil pesan<br>peringatan                        | didapat<br>Tampil<br>pesan<br>peringatan                            | Kesimpulan<br>Berhasil |
| Menu data<br>jurusan           | data                                                    | tambah                                        | "please fill out<br>this field"                               | "please fill<br>out this<br>field"                                  |                        |
| (tambah)                       | Pengguna<br>mengisi semua<br>data dengan<br>lengkap     | Input<br>data dan<br>klik<br>tombol<br>tambah | Data telah<br>ditambah dan<br>ditampilkan<br>pada tabel       | Data telah<br>ditambah<br>dan<br>ditampilkan<br>pada tabel          | Berhasil               |
| Menu data<br>jurusan<br>(ubah) | Pengguna<br>tidak<br>mengubah data                      | klik<br>tombol<br>edit                        | Tampil pesan<br>peringatan<br>"please fill out<br>this field" | Tampil<br>pesan<br>peringatan<br>"please fill<br>out this<br>field" | Berhasil               |
|                                | Pengguna<br>mengubah<br>semua data<br>dengan<br>lengkap | Input<br>data dan<br>klik<br>tombol<br>edit   | Data telah<br>diubah dan<br>ditampilkan<br>pada tabel         | Data telah<br>diubah dan<br>ditampilkan<br>pada tabel               | Berhasil               |

**Tabel 5.6 Pengujian Menu Data Jurusan**

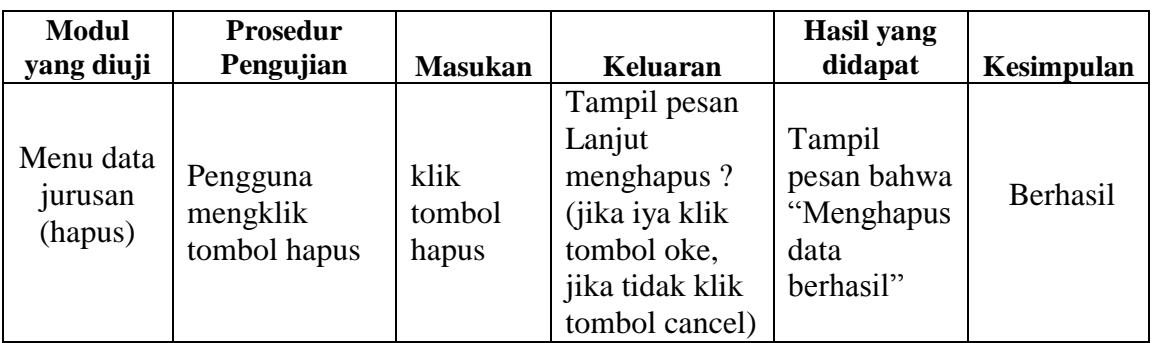

# **5.2.7 Pengujian Halaman Kajur**

Pengujian menu pada halaman kajur digunakan untuk memastikan bahwa menu pada halaman kajur telah dapat digunakan dengan baik dan sesuai dengan fungsinya. Hasil pengujian halaman guru dapat dilihat pada tabel 5.7.

| <b>Modul</b><br>Yang<br>Diuji | <b>Prosedur</b><br>Pengujian | <b>Masukan</b> | Keluaran       | <b>Hasil Yang</b><br><b>Didapat</b> | Kesimpulan |
|-------------------------------|------------------------------|----------------|----------------|-------------------------------------|------------|
|                               | Pengguna                     | Klik<br>menu   | Tampil halaman | Tampil                              | Berhasil   |
|                               | mengklik                     | Beranda        | Beranda        | halaman                             |            |
|                               | menu Beranda                 |                |                | Beranda                             |            |
|                               |                              |                |                | Guru                                |            |
|                               | Pengguna                     | Klik<br>menu   | Tampil halaman | Tampil                              | Berhasil   |
|                               | mengklik                     | Kriteria       | Data Kriteria  | halaman                             |            |
|                               | menu Kriteria                |                |                | Data                                |            |
|                               |                              |                |                | Kriteria                            |            |
| Menu                          | Pengguna                     | Klik<br>menu   | Tampil halaman | Tampil                              | Berhasil   |
| Halaman                       | mengklik menu                | Sub Kriteria   | Data<br>Sub    | halaman                             |            |
| Kajur                         | Sub Kriteria                 |                | Kriteria       | Sub<br>Data                         |            |
|                               |                              |                |                | Kriteria                            |            |
|                               | Pengguna                     | Klik<br>menu   | Tampil halaman | Tampil                              | Berhasil   |
|                               | mengklik menu                | Lihat Jurnal   | Data Jurnal    | halaman                             |            |
|                               | Lihat Jurnal                 |                |                | Data Jurnal                         |            |
|                               | Pengguna                     | Klik<br>menu   | Tampil halaman | Tampil                              | Berhasil   |
|                               | mengklik                     | Lihat Hasil    | Hasil Evaluasi | halaman                             |            |
|                               | Lihat<br>menu                |                |                | Hasil Hasil                         |            |
|                               | Hasil                        |                |                | Evaluasi                            |            |

**Tabel 5.7 Pengujian Halaman Kajur**

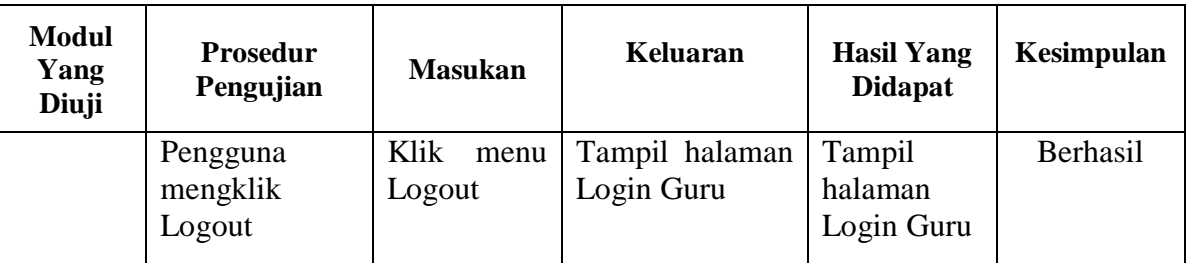

## **5.2.8 Pengujian Halaman Beranda Kajur**

Pengujian menu halaman beranda kajur pada halaman kajur digunakan untuk memastikan bahwa menu pada halaman tersebut telah dapat digunakan dengan baik dan sesuai dengan fungsinya. Hasil pengujian menu beranda kajur dapat dilihat pada tabel 5.8.

**Tabel 5.8 Pengujian Halaman Beranda Kajur**

| <b>Modul</b> yang<br>diuji | <b>Prosedur</b><br>Pengujian         | <b>Masukan</b>       | Keluaran                         | Hasil yang<br>didapat            | Kesimpulan |
|----------------------------|--------------------------------------|----------------------|----------------------------------|----------------------------------|------------|
| Menu edit<br>profil kajur  | Pengguna<br>mengklik<br>menu setting | klik menu<br>setting | Tampil<br>halaman<br>edit profil | Tampil<br>halaman edit<br>profil | Berhasil   |

## **5.2.9 Pengujian Menu Data Kriteria**

Pengujian menu data kriteria pada halaman kajur digunakan untuk memastikan bahwa menu pada halaman tersebut telah dapat digunakan dengan baik dan sesuai dengan fungsinya. Hasil pengujian menu data kriteria dapat dilihat pada tabel 5.9.

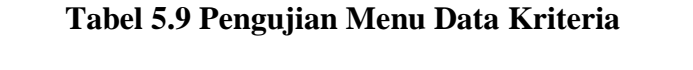

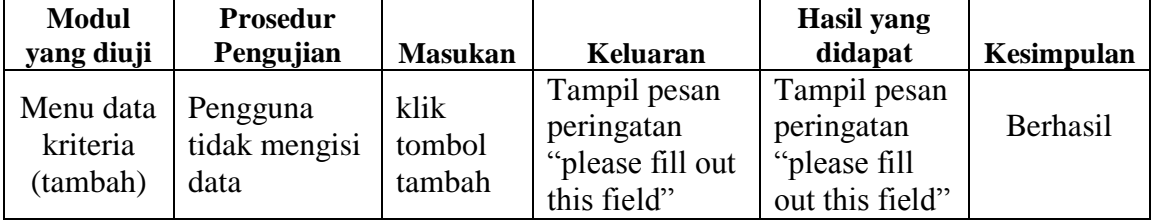

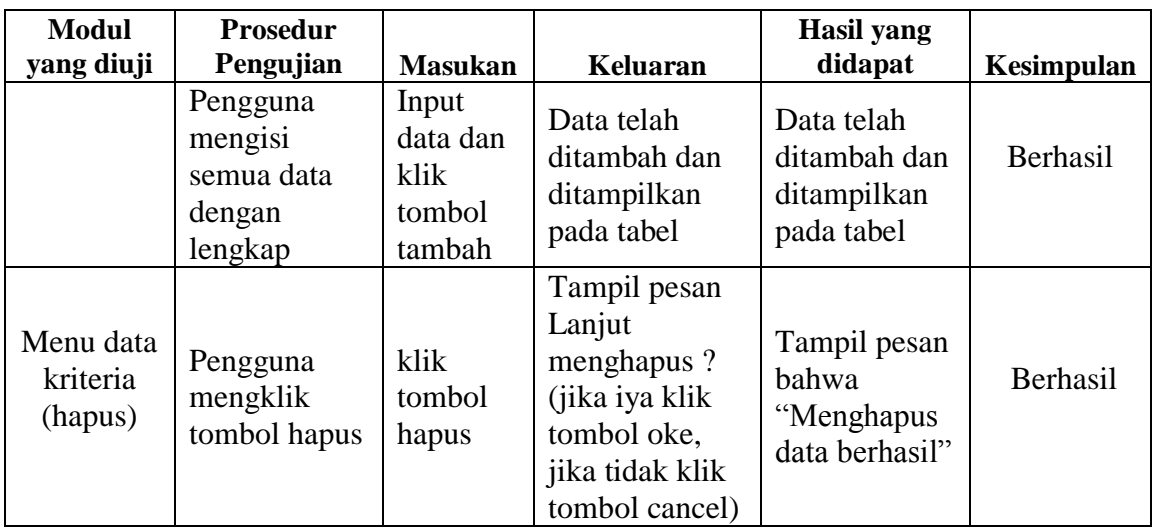

# **5.2.10 Pengujian Menu Data Sub Kriteria**

Pengujian menu data sub kriteria pada halaman kajur digunakan untuk memastikan bahwa menu pada halaman tersebut telah dapat digunakan dengan baik dan sesuai dengan fungsinya. Hasil pengujian menu data sub kriteria dapat dilihat pada tabel 5.10.

| <b>Modul</b> yang       | <b>Prosedur</b>                   |                                  |                | <b>Hasil</b> yang |            |
|-------------------------|-----------------------------------|----------------------------------|----------------|-------------------|------------|
| diuji                   | Pengujian                         | <b>Masukan</b>                   | Keluaran       | didapat           | Kesimpulan |
|                         |                                   |                                  | Tampil         | Tampil            |            |
|                         | Pengguna                          |                                  | pesan          | pesan             |            |
|                         | tidak mengisi                     | klik tombol                      | peringatan     | peringatan        | Berhasil   |
|                         | data                              | tambah                           | "please fill"  | "please fill      |            |
| Menu data               |                                   |                                  | out this       | out this          |            |
| sub kriteria            |                                   |                                  | field"         | field"            |            |
| (tambah)                | Pengguna<br>mengisi<br>semua data | Input data<br>dan klik<br>tombol | Data telah     | Data telah        |            |
|                         |                                   |                                  | ditambah       | ditambah          | Berhasil   |
|                         |                                   |                                  | dan            | dan               |            |
|                         | dengan                            |                                  | ditampilkan    | ditampilkan       |            |
|                         | lengkap                           | tambah                           | pada tabel     | pada tabel        |            |
| Menu data               |                                   |                                  | Tampil         | Tampil            |            |
| sub kriteria<br>(hapus) | Pengguna                          | klik tombol                      | pesan Lanjut   | pesan bahwa       | Berhasil   |
|                         | mengklik                          |                                  | menghapus?     | "Menghapus        |            |
|                         | tombol hapus                      | hapus                            | (jika iya klik | data              |            |
|                         |                                   |                                  | tombol oke,    | berhasil"         |            |

**Tabel 5.10 Pengujian Menu Data Sub Kriteria**

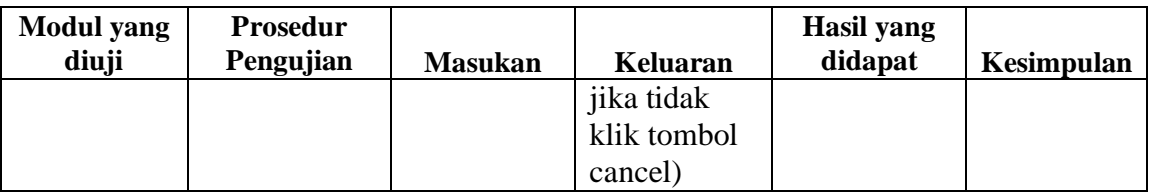

## **5.2.11 Pengujian Menu Lihat Jurnal**

Pengujian menu lihat jurnal pada halaman kajur digunakan untuk memastikan bahwa menu pada halaman tersebut telah dapat digunakan dengan baik dan sesuai dengan fungsinya. Hasil pengujian menu grup siswa dapat dilihat pada tabel 5.11.

**Tabel 5.11 Pengujian Menu Lihatt Jurnal**

| <b>Modul</b> yang<br>diuji                   | <b>Prosedur</b><br>Pengujian                 | <b>Masukan</b>          | Keluaran                                | <b>Hasil</b> yang<br>didapat          | Kesimpulan |
|----------------------------------------------|----------------------------------------------|-------------------------|-----------------------------------------|---------------------------------------|------------|
| Menu Lihat<br>Jurnal<br>(Download<br>Jurnal) | Pengguna<br>mengklik<br>tombol<br>"Download" | klik tombol<br>download | Tampil<br>halaman<br>download<br>jurnal | Data jurnal<br>berhasil<br>didownload | Berhasil   |

## **5.2.12 Pengujian Halaman Lihat Hasil**

Pengujian menu pada halaman lihat hasil digunakan untuk memastikan bahwa menu pada halaman kajur telah dapat digunakan dengan baik dan sesuai dengan fungsinya. Hasil pengujian halaman evaluasi dapat dilihat pada tabel 5.12.

**Tabel 5.12 Pengujian Halaman Lihat Hasil**

| <b>Modul</b> yang<br>diuji     | <b>Prosedur</b><br>Pengujian        | <b>Masukan</b>      | Keluaran                                     | Hasil yang<br>didapat                        | Kesimpulan |
|--------------------------------|-------------------------------------|---------------------|----------------------------------------------|----------------------------------------------|------------|
| Menu<br>halaman<br>lihat hasil | Pengguna<br>mengklik<br>tombol cari | klik tombol<br>cari | Tampil<br>halaman<br>hasil akhir<br>evaluasi | Tampil<br>halaman<br>hasil akhir<br>evaluasi | Berhasil   |

**5.2.13 Pengujian Menu Halaman Siswa**

Pengujian menu halaman siswa digunakan untuk memastikan bahwa menu pada halaman tersebut telah dapat digunakan dengan baik dan sesuai dengan fungsinya. Hasil pengujian menu halaman siswa dapat dilihat pada tabel 5.13.

**Tabel 5.13 Pengujian Menu Halaman Siswa**

| Modul<br><b>Yang Diuji</b> | <b>Prosedur</b><br>Pengujian                     | <b>Masukan</b>                | Keluaran                              | <b>Hasil Yang</b><br><b>Didapat</b>    | <b>Kesimpul</b><br>an |
|----------------------------|--------------------------------------------------|-------------------------------|---------------------------------------|----------------------------------------|-----------------------|
| Menu                       | Pengguna<br>mengklik<br>menu<br>Beranda          | Klik menu<br>Beranda          | Tampil<br>halaman<br>Beranda          | Tampil halaman<br>BerandaSiswa         | Berhasil              |
| Halaman<br><b>Siswa</b>    | Pengguna<br>mengklik<br>menu<br>Upload<br>Jurnal | Klik menu<br>Upload<br>Jurnal | Tampil<br>halaman<br>Upload<br>Jurnal | Tampil halaman<br><b>Upload Jurmal</b> | Berhasil              |

#### **5.2.14 Pengujian Menu Halaman Beranda Siswa**

Pengujian menu halaman beranda siswa pada halaman siswa digunakan untuk memastikan bahwa menu pada halaman tersebut telah dapat digunakan dengan baik dan sesuai dengan fungsinya. Hasil pengujian menu beranda siswa dapat dilihat pada tabel 5.14.

**Tabel 5.14 Pengujian Menu Halaman Beranda Siswa**

| <b>Modul</b> yang<br>diuji | <b>Prosedur</b><br>Pengujian         | <b>Masukan</b>       | Keluaran                         | Hasil yang<br>didapat            | Kesimpulan |
|----------------------------|--------------------------------------|----------------------|----------------------------------|----------------------------------|------------|
| Menu edit<br>profil siswa  | Pengguna<br>mengklik<br>menu setting | klik menu<br>setting | Tampil<br>halaman<br>edit profil | Tampil<br>halaman edit<br>profil | Berhasil   |

## **5.2.15 Pengujian Menu** *Upload* **Jurnal**

Pengujian menu *upload* jurnal pada halaman siswa digunakan untuk memastikan bahwa menu pada halaman tersebut telah dapat digunakan dengan baik dan sesuai dengan fungsinya. Hasil pengujian menu *upload* jurnal dapat dilihat pada tabel 5.15.

| <b>Modul</b> yang               | <b>Prosedur</b>                                        |                                            |                | <b>Hasil</b> yang                                        |            |
|---------------------------------|--------------------------------------------------------|--------------------------------------------|----------------|----------------------------------------------------------|------------|
| diuji                           | Pengujian                                              | <b>Masukan</b>                             | Keluaran       | didapat                                                  | Kesimpulan |
| Menu data<br>jurnal<br>(tambah) | Pengguna<br>tidak mengisi<br>data                      | klik tombol<br>tambah                      | Tampil         | Tampil                                                   |            |
|                                 |                                                        |                                            | pesan          | pesan                                                    |            |
|                                 |                                                        |                                            | peringatan     | peringatan                                               | Berhasil   |
|                                 |                                                        |                                            | "please fill   | "please fill                                             |            |
|                                 |                                                        |                                            | out this       | out this                                                 |            |
|                                 |                                                        |                                            | field"         | field"                                                   |            |
|                                 | Pengguna<br>mengisi<br>semua data<br>dengan<br>lengkap | Input data<br>dan klik<br>tombol<br>tambah | Data telah     | Data telah                                               |            |
|                                 |                                                        |                                            | ditambah       | ditambah                                                 | Berhasil   |
|                                 |                                                        |                                            | dan            | dan                                                      |            |
|                                 |                                                        |                                            | ditampilkan    | ditampilkan                                              |            |
|                                 |                                                        |                                            | pada tabel     | pada tabel                                               |            |
| Menu data<br>jurnal<br>(hapus)  | Pengguna<br>mengklik<br>tombol hapus                   | klik tombol<br>hapus                       | Tampil         |                                                          |            |
|                                 |                                                        |                                            | pesan Lanjut   | Tampil<br>pesan bahwa<br>"Menghapus<br>data<br>berhasil" | Berhasil   |
|                                 |                                                        |                                            | menghapus?     |                                                          |            |
|                                 |                                                        |                                            | (jika iya klik |                                                          |            |
|                                 |                                                        |                                            | tombol oke,    |                                                          |            |
|                                 |                                                        |                                            | jika tidak     |                                                          |            |
|                                 |                                                        |                                            | klik tombol    |                                                          |            |
|                                 |                                                        |                                            | cancel)        |                                                          |            |

**Tabel 5.15 Pengujian Menu** *Upload* **Jurnal**

## **5.2.16 Pengujian Menu Halaman Penilai**

Pengujian menu halaman penilai digunakan untuk memastikan bahwa menu pada halaman tersebut telah dapat digunakan dengan baik dan sesuai dengan fungsinya. Hasil pengujian menu halaman penilai dapat dilihat pada tabel 5.16.

### **Tabel 5.16 Pengujian Menu Halaman Penilai**

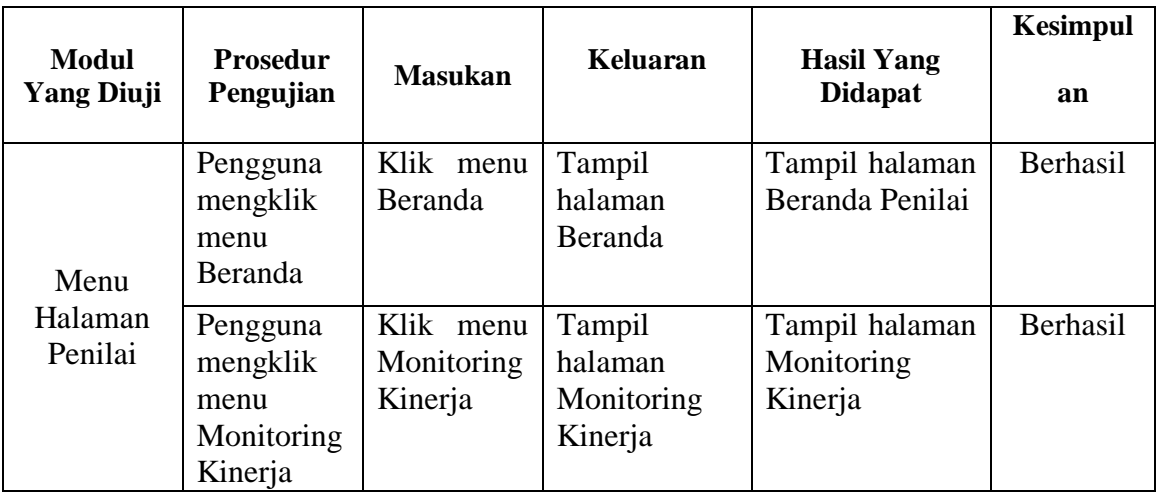

#### **5.2.17 Pengujian Menu Halaman Beranda Penilai**

Pengujian menu halaman beranda penilai digunakan untuk memastikan bahwa menu pada halaman tersebut telah dapat digunakan dengan baik dan sesuai dengan fungsinya. Hasil pengujian menu halaman penilai dapat dilihat pada tabel 5.17.

**Tabel 5.17 Pengujian Menu Halaman Beranda Penilai**

| <b>Modul</b> yang<br>diuji | <b>Prosedur</b><br>Pengujian | <b>Masukan</b> | Keluaran          | Hasil yang<br>didapat  | Kesimpulan |
|----------------------------|------------------------------|----------------|-------------------|------------------------|------------|
| Menu edit<br>profil        | Pengguna<br>mengklik         | klik menu      | Tampil<br>halaman | Tampil<br>halaman edit | Berhasil   |
| penilai                    | menu setting                 | setting        | edit profil       | profil                 |            |

## **5.2.18 Pengujian Menu Halaman Monitoring Kinerja**

Pengujian menu halaman monitoring kinerja digunakan untuk memastikan

bahwa menu pada halaman tersebut telah dapat digunakan dengan baik dan sesuai

dengan fungsinya. Hasil pengujian menu halaman monitoring kinerja dapat dilihat pada tabel 5.18.

| <b>Modul</b> yang<br>diuji    | <b>Prosedur</b><br>Pengujian                          | <b>Masukan</b>                                                   | Keluaran                                                            | Hasil yang<br>didapat                                               | Kesimpulan |
|-------------------------------|-------------------------------------------------------|------------------------------------------------------------------|---------------------------------------------------------------------|---------------------------------------------------------------------|------------|
| Menu<br>Monitoring<br>Kinerja | Pengguna<br>mengklik<br>menu<br>monitoring<br>kinerja | <i>Input</i> nama<br>siswa,<br>tahun,<br>bulan lalu<br>klik cari | Tampil<br>halaman<br>monitoring<br>kinerja<br>siswa yang<br>dipilih | Tampil<br>halaman<br>monitoring<br>kinerja<br>siswa yang<br>dipilih | Berhasil   |

**Tabel 5.18 Pengujian Menu Halaman Monitoring Kinerja**

Berdasarkan hasil pengujian sistem monitoring dan evaluasi kinerja siswa SMK Negeri 1 Kuala Tungkal, pada tabel-tabel diatas dapat disimpulkan bahwa:

- 1. Semua proses yang dijalankan pada sistem monitoring dan evaluasi kinerja siswa tersebut dapat berjalan dengan baik.
- 2. Menu-menu yang terdapat pada sistem monitoring dan evaluasi kinerja siswa tersebut cukup membantu kajur, penilai dan siswa dalam melakukan proses kegiatan monitoring dan evaluasi.
- 3. Tampilan sistem dapat mudah dimengerti dan digunakan oleh kajur, siswa dan penilai.
- 4. Sistem ini memerlukan koneksi internet untuk menjalankannya.

## **5.3 Analisis Hasil Yang Dicapai Oleh Program**

Setelah melakukan berbagai pengujian pada perancangan sistem monitoring dan evaluasi berbasis *web* pada SMK Negeri 1 Kuala Tungkal, maka didapatkan evaluasi dari kemampuan perancangan sistem ini.

## **5.3.1 Kelebihan Program**

Adapun kelebihan dari sistem pembelajaran monitoring ini adalah :

- 1. Sistem mampu melakukan berbagai pengolahan data seperti data *admin*, data penilai, data jurusan, data siswa, data kajur, data kriteria, data sub kriteria dan data jurnal dengan baik.
- 2. Mudah digunakan karena dirancang dengan antarmuka yang mudah dimengerti.
- 3. Sistem mampu mempermudah kajur dalam melakukan pengecekan jurnal kapanpun dimanapun selama didukung akses *internet*.
- 4. Sistem ini dapat mempermudah penilai dalam melakukan monitoring kinerja siswa dengan di bantu dengan perhitungan metode SAW (*Simple Additive Weighting).*
- 5. Sistem ini dapat mempermudah siswa dalam mengelola jurnal kegiatan PKL (Praktek Kerja Lapangan) kapanpun dan dimanapun selama didukung akses *internet*.
- 6. Sistem mempermudah kepala jurusan dalam melihat hasil evaluasi kinerja siswanya.

## **5.3.2 Kekurangan program**

Adapun kekurangan dari sistem monitoring dan evaluasi ini adalah :

- 1. Pada sistem ini, *user* hanya dapat menggunakannya jika ada koneksi ke jaringan internet.
- 2. Sistem ini tidak terdapat fitur monitoring secara *real time* dimana guru dan siswa bisa berinteraksi secara langsung meskipun ditempat yang berbeda.

Dari kelebihan dan kekurangan yang telah diuraikan, dapat disimpulkan bahwa perangkat lunak ini mampu membantu kajur, penilai dan siswa dalam melaksanakan proses monitoring dan evaluasi walaupun tidak terjadi pertemuan langsung yang dikarenakan suatu hal tertentu, karena sistem ini dapat diakses kapan pun dan dimana saja memberikan kemudahan bagi pihak penilai dalam memberikan penilaian , siswa dalam pengelolaan jurnal dan kepala jurusan yang ingin melihat hasil monitoring siswanya.